# **File Version Conflict**

Use this dialog box to specify whether to keep a currently installed version of a file on your system or replace it with a different version. There are several possible reasons the files are in conflict:

The version of the file that you are trying to install is older than the currently installed version.

The version of the file that you are trying to install is in a different language than the currently installed version.

The version of the file that you are trying to install uses a character set that cannot be displayed in this version of Windows.

The version of the file that you are trying to install is a different file type from the currently installed version.

To keep your currently installed file, choose the No button. (If the version you are trying to install is older than the currently installed version, it is recommended that you choose No, and keep the currently installed file.) To replace your currently installed file with the one supplied with Windows for Workgroups version 3.11, choose the Yes button.

#### **Add/Remove Windows Components**

Use this dialog box to add useful (but nonessential) Windows components to your system or to remove components to gain disk space. Usually, you will not need to add components because they are installed when you first set up Windows for Workgroups.

You can select all or part of a component. For example, you may want to set up some of the Accessories applications, but not others. The check box next to the component shows its current status:  $X =$  currently installed, gray = some files currently installed, blank = no component files installed.

Note: To leave a component as it is, do not change its check box. Change the check box only if you want to add or remove a component or specific files.

#### **To add or remove a complete component**

- 1 To add, select the check box next to the component description. To remove, clear the check box.
- 2 Choose the OK button.

#### **To add or remove part of a component**

- 1 Choose the Select Files button next to the component you want to add or remove.
- 2 Complete the dialog box that appears, and then choose the OK button.
- 3 In the Add/Remove Components dialog box, choose the OK button.

# **Set Up Applications**

Use this dialog box to set up applications already installed on your system so they will run with Windows for Workgroups. For each application you set up, the Setup program creates an icon in a Program Manager group window. To start the application from within Windows for Workgroups, double-click this icon.

You can direct Setup to search for applications to set up, or you can set up a specific application.

For Keyboard Instructions on setting up applications, press ENTER.

Choose one of the following buttons for more information about the dialog box:

**El Search for Applications** 

**H** Ask You to Specify an Application

# **Keyboard Instructions**

#### **To search for applications to set up**

¥. Press ENTER.

#### **To set up a specific application**

Use the DOWN or UP ARROW key to select the Specify option, and then choose the OK ¥. button.

#### **To quit Setup Help**

 $\blacktriangleright$  Press ALT+F4.

# **Selecting Applications**

This dialog box displays applications that can be set up for use with Windows for Workgroups. These are applications that Setup has located in its search of your drive(s). Setup identifies each application by its program filename. Sometimes, this may cause a naming conflict, because different applications may have the same filename (for example, WordPerfect® and Microsoft Multiplan both use the name WP.EXE). If there is a conflict, Setup displays a dialog box that asks which application you want to set up.

For Keyboard Instructions on selecting applications, press ENTER.

Choose one of the following buttons for information about the dialog box:

**El Applications Found on Hard Disk(s) Example 1 Set Up for Use with Windows** 

■ Add Button

**E** Remove Button

**Add All Button** 

# **Keyboard Instructions**

#### **To set up all the listed applications**

▶ Press ALT+D to choose the Add All button, and then press ENTER.

#### **To set up an application**

- 1 Use the DOWN ARROW key to move the selection cursor to the application you want to add, and then press the SPACEBAR to select the item. Repeat to make additional selections.
- 2 Press ALT+A to choose the Add button, and then press ENTER.

#### **To remove an application**

- 1 Press TAB to move the selection cursor to the box on the right.
- 2 Use the DOWN ARROW key to move the selection cursor to the application you want to remove, and then press the SPACEBAR to select the item.

Repeat to make additional selections.

3 Press ALT+R to choose the Remove button.

#### **To quit Setup Help**

▶ Press ALT+F4.

# **Selecting a PIF**

Use this dialog box to specify the program information file (PIF) that Windows for Workgroups should use to run the specified application. This application has more than one PIF associated with it. Each runs the application in a slightly different way. For example, one PIF might open a certain data file each time the application starts. Another PIF might start the application without opening any file.

You can select multiple PIFs if you want to run the application in different ways at different times. It is recommended that you use the PIF supplied by the manufacturer if one is available.

 $+$ Select the PIF you want to use, and then choose the OK button.

#### **Restart Windows After Setup**

Use this dialog box to restart Windows for Workgroups or return to the MS-DOS prompt after you have finished Windows Setup.

For Keyboard Instructions on restarting Windows for Workgroups, press ENTER.

Choose one of the following buttons for information about the dialog box:

Restart Windows for Workgroups

Return to MS-DOS

# **Keyboard Instructions**

#### **To restart Windows for Workgroups now**

Press ENTER. Or press W.  $\Box$ 

# **To return to the MS-DOS prompt without restarting Windows for Workgroups**<br> **E** Press D.

Press D.

**To quit Setup Help**

 $\Box$  Press ALT+F4.

#### **Restart Your Computer After Setup**

Use this dialog box to restart your computer or to return to the MS-DOS prompt after you finish setting up Windows for Workgroups.

For Keyboard Instructions on restarting your computer, press ENTER.

Choose one of the following buttons for information about the dialog box:

**Restart Computer** Return to MS-DOS

# **Keyboard Instructions**

#### **To restart your computer now**

 $\blacksquare$ Press ENTER. Or press R.

# **To restart Windows for Workgroups without restarting your computer**<br>**To Press w.**

Press W.

# **To return to the MS-DOS prompt without restarting your computer**

 $+$ Press D.

# **To quit Setup Help**<br> **T** Press ALT+F4.

Press ALT+F4.

# **Printer Setup**

Use this dialog box to set up your printer so that you can print documents from Windows for Workgroups.

#### **To set up a printer**

- 1 Select your printer from the list. Use the scroll bar or arrow keys to display more printers.
- 2 Choose the OK button. Or press ENTER.

3 In the dialog box, select the port to which your printer is connected.

Computers generally are equipped with one or more parallel ports (for example, LPT1) and one or more serial ports (for example, COM1). You can use these ports to connect to devices such as a printer. For information about the ports on your system, see your hardware documentation.

# **Insert Disks**

In this dialog box, you are prompted to insert disks that provide files that are copied during Setup.

#### **Select Windows Components**

Use this dialog box to select which Windows for Workgroups components to add to your system. This can be especially useful if you have limited disk space for storing your files. You can select all or only certain parts of a component. For example, you may want to set up some of the Accessories applications but not others.

If the check box contains an X, the complete component will be added to your system.

#### **To add a complete component**

- 1 Be sure that the check box next to the Component description contains an X.
- 2 Choose the OK button.

#### **To select specific component files**

- 1 Choose the Select Files button next to the component you want to add. Complete the dialog box that appears, and then choose the OK button.
- 2 Choose the OK button.

#### **To choose not to install a component**

 $+$ Clear the appropriate check box, and then choose the OK button.

#### **Return to Setup**

At this point, you should either return to the Help topic you were reading, or continue to set up Windows for Workgroups.

#### **To return to the topic you were viewing in Setup Help**

 $+$ Click the Back button. Or press ALT+B.

#### **To quit Help and return to Setup**

# **Choosing an Application Name**

This dialog box lists applications on your system that have the same program filename. You need to choose which application to set up to use with Windows for Workgroups.

Double-click the name of the application that you want to set up. Or use the UP or  $+$ DOWN ARROW key to move the <u>selection cursor</u> to the application, and then press ENTER.

# **Specify an Application Name**

Use this dialog box to specify an application you want to set up for use with Windows for Workgroups. You can type the path and filename, or choose the Browse button to select a filename.

Choose one of the following buttons for information about the dialog box:

Application Path And Filename

Add To Program Group

#### **Browse**

Use this dialog box to select the program file for the application you want to set up. Choose one of the following buttons for information about the dialog box:

 Filename List Files Of Type Directories <u>Drives</u>

#### **Personalizing your Copy of Windows for Workgroups**

Use this dialog box to personalize your copy of Windows for Workgroups with your name and the Product Number on your registration card.

Choose one of the following buttons for information about the dialog box:

国 Name Company <u>Product Number</u>

# **To quit Setup Help**<br>**El** From the File m

#### **Microsoft Windows Network Names**

Use this dialog box to give your computer a name, and assign it to a workgroup. Choose one of the following buttons for information about the dialog box:

<u>. User Name</u> Computer Name **El** Workgroup

**To quit Setup Help**<br>**The From the File m** From the File menu, choose Exit. Or press ALT+F4.

# **Verifying the Information You Typed**

Use this dialog box to verify the information that you typed to personalize your copy of Windows for Workgroups and to set up your computer to work with Windows for Workgroups.

 $+$ To correct any information, choose the Change button, and then edit the information.

# **To quit Setup Help**<br>**El** From the File m

# **Verifying the Information You Typed**

Use this dialog box to verify the information that you typed to personalize your copy of Windows for Workgroups and to set up your computer to work with Windows for Workgroups.

 $+$ To correct any information, choose the Change button, and then edit the information.

# **To quit Setup Help**<br>**El** From the File m

# **Computer Name and Workgroup Name**

Use this dialog box to give your computer a name and assign it to a workgroup.

Choose one of the following buttons for information about the dialog box:

**El** Computer Name Workgroup

# **To quit Setup Help**<br> **T** From the File m

# **Verifying the Information You Typed**

Use this dialog box to verify the information that you typed to set up your computer  $\overline{\phantom{a}}$ to work with Windows for Workgroups.

To correct any information, choose the Change button, and then edit the information.

#### **To quit Setup Help**

# **Updating Device Drivers**

Use this dialog box to select the device driver you want to update. Your system already has a driver installed that can be used, but you can replace the existing driver with a new one.

Note: If the driver is currently being used by Windows for Workgroups, you must quit Windows and then run Setup from MS-DOS.

Choose one of the following buttons for information about the dialog box:

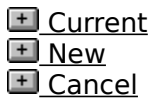

# **Change System Settings**

Use this dialog box to set up a new display adapter, keyboard, or mouse to replace the one you previously had on your system. The procedure for changing settings is the same for each area of the dialog box.

#### **To change a setting**

- 1 Click the arrow at the right of the setting to open the list. Or press ALT+DOWN ARROW. Each list displays drivers for devices supported for that setting. Make sure that your hardware is listed.
- 2 Select the driver or device you want.
- 3 Choose the OK button. If Setup prompts you for a Windows disk, put the disk in the drive, or type the path of the device-driver file. Then choose the OK button.
- 4 From the Options menu, choose Exit.
- 5 Make sure there are no disks in any floppy disk drive, and then choose the Restart Computer button (if it appears) to restart your system.

Or choose the Restart Windows button.

Caution: Do not use CONTROL+ALT+DEL to restart your computer.

The next time you start Windows for Workgroups, the new settings will take effect.

## **Updating OEM Device Drivers**

Use this dialog box to select the device driver for hardware you are setting up on your system. Setup needs the driver file to properly set up your hardware for use with Windows for Workgroups.

#### **To set up a device driver**

- 1 Select the driver for the hardware you are setting up.
- 2 Choose the OK button. Or press ENTER.

# **Supply Disks or File Path**

Use this dialog box to either insert the disk containing the file(s) that Setup needs or specify the path for the file(s).

#### **To supply the file path**

- 1 Type the complete path of the driver file(s), including the drive letter. The file(s) may be on another drive--for example, on a network drive you are connected to.
- 2 Choose the OK button. Or press ENTER.

# **Supply OEM Disks or File Path**

Use this dialog box to either insert the disk(s) containing the file(s) that Setup needs or specify the path for the file(s). These files are supplied by a hardware manufacturer.

#### **To supply the file path**

- 1 Type the complete path of the driver file(s), including the drive letter. The file(s) may be on another drive--for example, on a shared drive you are connected to.
- 2 Choose the OK button. Or press ENTER.

#### **Restart After Network Setup**

Use this dialog box to restart your system after you have finished setting up Windows for Workgroups from a network server.

Choose one of the following buttons for information about the dialog box:

**E** Restart Computer

<u>Restart Windows</u> Return To MS-DOS

# **Confirm Option Delete**

Use this dialog box to confirm that you want to remove the specified Windows for Workgroups component file from your system. You can reinstall the option later by using the Windows for Workgroups disk set.

Choose one of the following buttons for information about the dialog box:

<u>Yes</u> <u>Yes To All</u>  $\overline{\blacksquare N_0}$ **El** Cancel

#### **Adding and Removing Files**

Use this dialog box to select specific Windows for Workgroups files to be added to or removed from your system. This helps you use your disk space to your best advantage.

The box on the right contains names of files that are currently installed on your system or that you have selected to be added to your system.

The box on the left contains names of files that currently are not installed on your system or that you have selected to be removed from your system.

Choose one of the following buttons for information about the dialog box:

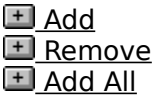

# **Search for Applications**

Use this dialog box to specify where Setup should search for applications to set up to use with Windows for Workgroups. You can specify more than one place to search--for example, both your path and drive C.

For Keyboard Instructions on searching for applications, press ENTER.

 $\overline{+}$ To specify where you want Setup to look, select the place(s) you want Setup to search, and then choose the Search Now button.

#### **Keyboard Instructions**

#### **To specify where you want Setup to look**

- Press TAB to move the selection cursor to the Setup Will Search area.
- Press the UP or DOWN ARROW key to move to each option you want.
- Press the SPACEBAR to select an option.
- Press TAB to move to the Search Now button, and then press ENTER.

#### **Windows Tutorial**

The Windows Tutorial is a two-part, online, interactive application that can help you become familiar with using Windows.

The first lesson is designed to familiarize you with using a mouse. It guides you through basic mouse techniques and gives you a chance to practice before you start working with Windows.

The second lesson introduces you to basic skills you need to use Windows and gives you the chance to practice what you have learned.

#### **Select PIF**

Use this dialog box to specify which program information file (PIF) Windows should use to run a specific application. This application has more than one PIF associated with it. Each runs the application in a slightly different way. For example, one PIF might open a certain data file each time the application starts. Another PIF might start the application without opening any file.

You can select multiple PIFs if you want to run the application in different ways at different times. It is recommended that you use the PIF supplied by the manufacturer if one is available.

 $+$ Select the PIF(s) you want, and then choose the OK button.
### **Replace/Retain Existing PIF**

Use this dialog box to direct Setup to either replace or keep an existing program information file (PIF) for an application. The application you are setting up has a PIF already installed on your system. You can choose either to keep the PIF that exists for the application or create a new PIF to use for running the application.

Choose one of the following buttons for more information about the dialog box:

**El** Create Replace **El** Cancel

# **Contents for Windows Setup Help**

You can use Windows Setup to change system settings, set up applications to use with Windows for Workgroups, and add or remove optional Windows for Workgroups components.

To learn how to use Help, press F1.

#### **How To...**

Add Windows Components Change Network Settings Change System Settings Remove Windows Components Set Up Applications

### **Adding Windows Components**

Using Windows Setup, you can add any Windows for Workgroups components to your system that you may not have included when you first set up Windows for Workgroups. You can select all or only certain parts of a component. For example, you may want to set up some of the Accessories applications, but not others.

#### **To add a complete component**

- 1 In the Main group, choose the Windows Setup icon.
- 2 From the Options menu, choose Add/Remove Windows Components. A dialog box appears.
- 3 Select the check box next to the Component name.
- 4 Choose the OK button.

#### **To add specific component files**

- 1 In the Main group, choose the Windows Setup icon.
- 2 From the Options menu, choose Add/Remove Windows Components. A dialog box appears.
- 3 Choose the Select Files button for the component.
- 4 Complete the dialog box that appears, and then choose the OK button.
- 5 Choose the OK button.

### **Change Network Settings**

You can change the way your network is set up. You can add, remove, or change the settings for a network-adapter card. You can also add another network to work either with, or instead of, the Microsoft Windows Network.

**How To...** Set Up a Network Adapter Use an Additional Network

### **Using Additional Networks**

Although Windows for Workgroups comes with the Microsoft Windows Network, you can use Windows for Workgroups to connect to a server that is running different network software. You can also remove support for a network that you are no longer using.

Networks that you can use together with, or instead of, the Microsoft Windows Network include Novell® NetWare®, and Banyan® VINES®.

You can also use the Microsoft Windows Network to access shared resources on networks that are compatible with Microsoft LAN Manager, such as Microsoft Windows NT, 3Com® 3+Open®, DEC® PATHWORKS®, and IBM® LANServer.

When you add, remove, or change settings for a network, your changes do not take effect until you restart your computer. You may want to save your work before changing network settings.

For help on using other networks, choose one of the following tasks:

 $+$ Using an Additional Network

 $\overline{+}$ Removing Support for a Network

# **Using an Additional Network**

To use a network other than the Microsoft Windows Network, you need to install the device drivers for the network before you start.

#### **To use a network other than the Microsoft Windows Network**

- 1 In the Main group, choose the Windows Setup icon.
- 2 From the Options menu, choose Change Network Settings.
- 3 In the Network Setup dialog box, choose the Networks button. The Change Networks dialog box appears.
- 4 If you want to use the additional network with the Microsoft Windows Network, make sure Install Microsoft Windows Network is selected. Then select Other, open the list, and select the network you want to use.

If you want to use the network instead of the Microsoft Windows Network, select Install Windows Support For The Following Network Only. Then open the list and select the network.

- 5 Choose the OK button.
- 6 In the Network Setup dialog box, choose the OK button. A dialog box may appear, requesting that you insert a disk.
- 7 Insert the disk in drive A, and then choose the OK button.

Or type the drive letter and directory where the network driver is located, and then choose the OK button.

If you selected Unlisted or Updated Network, a dialog box appears, listing the network drivers on the disk. Select the driver you want to use, and then choose the OK button.

8 For your changes to take effect, choose the Restart Computer button.

For help, choose the Help button or press F1 while using the dialog boxes.

For information about setting options for an additional network, see Help for Control Panel.

### **Removing an Additional Network**

When you remove support for a network, the network drivers are not deleted from your hard disk. If you decide to use the network again, you can add it later.

#### **To remove a network**

- 1 In the Main group, choose the Windows Setup icon.
- 2 From the Options menu, choose Change Network Settings.
- 3 In the Network Setup dialog box, choose the Networks button. The Change Networks dialog box appears.
- 4 To remove support for all networks, select No Windows Support For Networks. To keep the Microsoft Windows Network but remove another network, select Other, and then select No Additional Network Installed from the box. If you remove the Microsoft Windows Network but keep another network, select Install Windows Support For The Following Network Only. Then open the list and select the network.
- 5 Choose the OK button.
- 6 In the Network Setup dialog box, choose the OK button.
- 7 For your changes to take effect, choose the Restart Computer button.

# **Setting Up a Network Adapter**

If you have installed a new network adapter in your computer, you need to add the driver for the adapter. You can also change network-adapter settings and add protocols while installing the driver or at any time afterward.

When you add, remove, or change settings for a network adapter, your changes do not take effect until you restart your computer. You may want to save your work before setting up a network adapter.

For help on setting up a network adapter, choose one of the following topics:

- Adding a Network Adapter  $\overline{+}$
- $+$ Removing a Network Adapter
- Setting Network-Adapter Options  $+$
- $+$ Using Protocols

### **Setting Network-Adapter Options**

You can set options for your network adapter either while you are adding the networkadapter driver or at any time afterward. For example, if you adjust a switch on your network adapter that changes the interrupt setting, you need to specify the new setting.

The type of settings you can change depends on the type of network adapter you are using. Some network adapters require that you set basic options, such as the base I/O port address or interrupt. Other adapters also require that you set advanced options. With some adapters, you cannot change the options.

For help on setting options for your network adapter, choose one of the following topics:

 $+$ Setting Advanced Network-Adapter Options  $+$ Setting Basic Network-Adapter Options

### **Setting Basic Network-Adapter Options**

#### **To set basic options for your network adapter**

- 1 In the Main group, choose the Windows Setup icon.
- 2 From the Options menu, choose Change Network Settings. The Network Setup dialog box appears.
- 3 In the Network Drivers list, double-click the name of your network adapter (card).
- 4 In the settings dialog box, set any options you want, and then choose the OK button. If an option is labeled Automatic or Unused, the setting for that option is either built into the adapter, determined by the driver, or is not applicable for the adapter. You cannot change this setting.
- 5 In the Network Setup dialog box, choose the OK button.
- 6 For your changes to take effect, choose the Restart Computer button.

### **Setting Advanced Network-Adapter Options**

#### **To set advanced options for your network adapter**

- 1 In the Main group, choose the Windows Setup icon.
- 2 From the Options menu, choose Change Network Settings. The Network Setup dialog box appears.
- 3 In the Network Drivers list, double-click the name of your network adapter (card).
- 4 In the settings dialog box, choose the Advanced button. (This button appears only if your network adapter includes advanced options that you can set.) A dialog box appears.
- 5 In the Advanced Network-Adapter box, select the setting you want to change, change its value, and then choose the Set button. To use the value you last specified, choose the Revert button.

For information about the specific settings and the values they require, see the documentation for your network adapter.

- Note: If you decide to use the default value, and the last specified value is not the default, you must delete the network-adapter driver from your hard disk, and then add the network adapter again to restore the default values.
- 6 Choose the OK button.
- 7 In the Network Setup dialog box, choose the OK button.
- 8 For your changes to take effect, choose the Restart Computer button.

### **Adding a Network Adapter**

To use the network features in Windows for Workgroups, at least one network adapter must be properly installed and set up on your computer. Sometimes, you might need to use more than one network adapter. For example, if you want to use more than four protocols, you need to install a second network adapter.

If you are using more than one type of network (for example, if you are using both a Token Ring and Ethernet network), you need to install a network adapter for each network type. You can use up to four network adapters with Windows for Workgroups.

After you install a network adapter, you need to add its driver.

#### **To add a network-adapter driver**

- 1 In the Main group, choose the Windows Setup icon.
- 2 From the Options menu, choose Change Network Settings.
- 3 In the Network Setup dialog box, choose the Drivers button.
- 4 In the Network Drivers dialog box, choose the Add Adapter button.
- 5 In the list of network adapters, select the one you want to add, and then choose the OK button. If your network adapter is not listed, select Unlisted or Updated Network Adapter.
- 6 Insert the requested disk in drive A, and then choose the OK button.

Or type the drive letter and directory where the driver is located, and then choose the OK button.

If you selected Unlisted or Updated Network Adapter, a dialog box appears, listing the supported network adapters on the disk. Select the network adapter you are using, and then choose the OK button.

7 If the network-adapter driver requires additional settings, a dialog box appears, displaying the default (preset) settings for your network adapter.

In most cases, the default settings should work. However, sometimes they may conflict with other devices, such as a mouse, sound card, or memory managers installed on your system. For information about settings, see the documentation for your devices and for your network adapter.

- 8 If you need to change advanced settings, choose the Advanced button, and then complete the dialog box. When you are finished, choose the OK button.
- 9 In the network-adapters settings dialog box, choose the OK button.
- 10 In the Network Drivers dialog box, choose the Close button.
- 11 In the Network Setup dialog box, choose the OK button.
- 12 For your changes to take effect, choose the Restart Computer button.

### **Removing a Network Adapter**

If you have removed a network adapter from your computer, you should also remove the driver. Removing the driver does not delete it from your hard disk. You can easily add it again later.

#### **To remove a network-adapter driver**

- 1 In the Main group, choose the Windows Setup icon.
- 2 From the Options menu, choose Change Network Settings.
- 3 In the Network Setup dialog box, choose the Drivers button.
- 4 In the Network Drivers dialog box, select the network adapter you want to remove.
- 5 Choose the Remove button, and then choose the Yes button.
- 6 Choose the Close button.
- 7 In the Network Setup dialog box, choose the OK button.
- 8 For your changes to take effect, choose the Restart Computer button.

# **Using Protocols**

To communicate with other people using a network, you must specify a protocol for your network adapter. When you set up Windows for Workgroups, the NetBEUI protocol is installed. This protocol and its settings should work most of the time. You can add a protocol or change protocol settings, if needed.

For help on using protocols, choose one of the following topics:

- $+$ Adding a Protocol
- $\overline{+}$ Changing Protocol Settings
- Removing a Protocol  $+$

# **Adding a Protocol**

If you want to communicate or exchange information with a computer that is not using the NetBEUI protocol, you need to add the protocol that computer is using. When you add a protocol, you install the protocol driver.

#### **To add a protocol driver**

- 1 In the Main group, choose the Windows Setup icon.
- 2 From the Options menu, choose Change Network Settings.
- 3 In the Network Setup dialog box, choose the Drivers button.
- 4 In the Network Drivers dialog box, select the network adapter for which you want to add a protocol, and then choose the Add Protocol button.
- 5 From the list, select the name of the protocol you want to add. (If the protocol you want to add does not appear in the list, select Unlisted or Updated Protocol.) A dialog box may appear, requesting that you insert a disk.
- 6 Insert the disk in drive A, and then choose the OK button.

Or type the drive letter and directory where the protocol driver is located, and then choose the OK button.

If you selected Unlisted or Updated Protocol, a dialog box appears, listing the protocol drivers on the disk. Select the driver you want to use, and then choose the OK button.

- 7 In the Network Drivers dialog box, choose the Close button.
- 8 In the Network Setup dialog box, choose the OK button.
- 9 For your changes to take effect, choose the Restart Computer button.

# **Changing Protocol Settings**

You can set options for the protocols you are using.

#### **To set protocol options**

- 1 In the Main group, choose the Windows Setup icon.
- 2 From the Options menu, choose Change Network Settings.
- 3 In the Network Setup dialog box, choose the Drivers button.
- 4 In the Network Drivers dialog box, select the protocol for which you want to set options. Then choose the Setup button.

If the protocol has no options available, the Setup button appears dimmed.

- 5 In the Advanced Protocol Settings list, select the protocol option with the setting you want to change.
- 6 Change the value for the setting, and then choose the Set button. To use the value you last specified, choose the Revert button.
	- Note: If you decide to use the default value, and the last specified value is not the default, you need to remove the protocol, and then add it later to restore the default values.
- 7 Choose the OK button.
- 8 In the Network Drivers dialog box, choose the Close button.
- 9 In the Network Setup dialog box, choose the OK button.
- 10 For your changes to take effect, choose the Restart Computer button.

### **Removing a Protocol**

Protocols take up memory. If you are no longer using a protocol, you can remove it to free memory for sharing your resources and running your applications.

#### **To remove a protocol**

- 1 In the Main group, choose the Windows Setup icon.
- 2 From the Options menu, choose Change Network Settings.
- 3 In the Network Setup dialog box, choose the Drivers button.
- 4 In the Network Drivers dialog box, select the protocol you want to remove. Then choose the Remove button.
- 5 A dialog box appears, prompting you to confirm your decision to remove the protocol. Choose the Yes button.
- 6 Choose the Close button.
- 7 In the Network Setup dialog box, choose the OK button.
- 8 For your changes to take effect, choose the Restart Computer button.

# **Setting Up File and Print Sharing**

If you are using the Microsoft Windows Network, you can share files and printers.

#### **To enable or disable file and printer sharing**

- 1 In the Main group, choose the Windows Setup icon.
- 2 From the Options menu, choose Change Network Settings.
- 3 In the Network Setup dialog box, choose the Sharing button.
- 4 In the Sharing dialog box, select the check boxes to enable sharing. To disable sharing, clear the check boxes. Then choose the OK button.
- 5 In the Network Setup dialog box, choose the OK button.

### **Network Setup**

Use the Network Setup dialog box to set up network adapters and determine which network you use with Windows for Workgroups.

Many of the changes you make to network settings do not take effect until you restart your computer. You may want to save your work before making changes.

Choose one of the following buttons for information about the dialog box:

**Network** <u>Sharing</u> <u>Drivers</u>

See Also Setting Up a Network Adapter Using Additional Networks

# **Sharing**

Use the Sharing dialog box to set up Windows for Workgroups to share files or printers over the Microsoft Windows Network.

 $+$ To set up your computer to use the sharing feature, select one or both check boxes. To disable sharing, clear these check boxes. Then choose OK.

This option is only available if you are using the Microsoft Windows Network.

#### **Network Drivers**

Use this dialog box to add, remove, or configure a driver for a network adapter installed in your computer.

Any changes you make to network-adapter drivers do not take effect until you choose the OK button in the Network Setup dialog box and then restart your computer. You may want to save your work before adding, removing, or changing the settings for network-adapter drivers.

Choose one of the following buttons for information about the dialog box:

**□ Network Drivers El Add Adapter Button El** Add Protocol Button Default Protocol **E** Remove Button **E** Setup Button Set As Default Protocol Button

See Also Adding a Network Adapter Removing a Network Adapter Setting Network-Adapter Options

### **Novell NetWare**

Use this dialog box to choose which Novell® NetWare® driver you are using. For more information about the Novell® NetWare® drivers, see your Novell NetWare documentation.

### **Add Network Adapter**

Use this dialog box to install one of the network-adapter drivers provided with Windows or by your vendor.

 $+$ Select the name of your network adapter from the list, and then choose the OK button. Or choose the Detect button to have Setup detect your network adapter. If your adapter is not listed, select Unlisted Or Updated Network Adapter.

If the driver for the network adapter requires additional settings to work properly with Windows, a setup dialog box appears in which you must specify at least two of the following three settings: interrupt (IRQ), base I/O port address, and base memory address.

### **Network Adapter Setup**

Use this dialog box to specify the interrupt (IRQ), base I/O port address, and base memory address settings your network adapter uses. In most cases, Windows for Workgroups is able to detect these settings. If you are not sure which settings to use, then choose the OK button to use the default settings.

If Automatic or Unused appears next to the option, the setting for the option is built into your network adapter, determined by the driver, or not applicable for your network adapter. You cannot change these settings.

Note: It is important that the settings your network adapter uses do not conflict with the settings used by other devices or memory managers installed on your system. For information about the settings your devices use, refer to the manual that comes with your device.

Choose one of the following buttons for information about the dialog box:

 Advanced Button **□ Base I/O Port E** Base Memory Address **□** Interrupt (IRQ)

See Also Setting Basic Network-Adapter Options

### **Advanced Network-Adapter Setup**

Use this dialog box to specify protocol settings and any advanced options that you want your network adapter to use (for example, the size of certain buffers and whether the network adapter uses thin or thick Ethernet cable). The changes you make to these settings are stored in the PROTOCOL.INI initialization file.

Choose one of the following buttons for information about the dialog box:

Advanced Protocol (or Network-Adapter) Settings

Revert Button Set Button  $\overline{\mathbf{B}}$  Settings Area

See Also Changing Protocol Settings Setting Advanced Network-Adapter Options

### **Add Network Protocol**

Use this dialog box to specify the protocols and protocol settings you want your network adapter to use. You can use a total of eight protocols, with no more than four for each network adapter. If you want to use more than four protocols, you must install another network adapter.

Use this dialog box to install one of the network-adapter drivers provided with Windows or by your vendor.

 $+$ Select the name of the protocol you want to use from the list, and then choose the OK button. If the protocol you want is not listed, select Unlisted or Updated Network Protocol.

See Also Adding a Network Adapter Adding a Protocol Changing Protocol Settings Removing a Protocol

### **Networks**

Windows for Workgroups comes with the Microsoft Windows Network. If you already have another network installed, you can set up Windows for Workgroups to use that network instead, or to use both networks together.

Use this dialog box to determine which network (or networks) Windows for Workgroups uses.

Settings for a network do not take effect until you choose the OK button in the Network Setup dialog box and then restart your computer. You may want to save your work before adding or removing network support, or before changing settings for an additional network.

Choose one of the following buttons for information about the dialog box:

I No Windows Support for Networks

**Install Microsoft Windows Network** No Additional Network Other

**E** Settings Button

See Also Adding Support for an Additional Network Removing Support for an Additional Network

### **Unlisted or Updated Network**

Use this dialog box to install additional network drivers that are found on the disk you inserted, or on the drive and in the directory you specified in the Install Driver dialog box. This dialog box has the following area:

#### **List of Networks**

 $+$ Select the name of the network type you want to install, and then choose the OK button.

#### **Install Driver**

This dialog box prompts you for the disk or the drive and directory where driver information or a driver file for your software or hardware device is located.

 $+$ Type the appropriate drive letter and directory path in the text box. If the driver file or information is located on a floppy disk, insert the disk in drive A, and then choose the OK button.

If you are not sure where the driver file or information is located (for example, if you want to use a driver that is located on a network drive and you are not sure which directory it is in), choose the Browse button to locate and select the drive and directory.

### **Install Driver**

The network software you have chosen to use requires driver files that are not shipped with Windows for Workgroups 3.11 This dialog box prompts you for the disk or the drive and directory where the driver file is located.

 $+$ Type the appropriate drive letter and directory path in the text box. If the driver file is located on a floppy disk, insert the disk in drive A, and then choose the OK button.

If you are not sure where the driver file is located (for example, if you want to use a driver that is located on a network drive and you are not sure which directory it is in), choose the Browse button to locate and select the drive and directory. Or choose the Scan button to scan all your disk drives and directories for the driver file.

# **Changing System Settings**

If you change to a system configuration that is different from the one you had when you set up Windows for Workgroups, you can use Setup to change your software and hardware settings. For example, you may want to change from a VGA monitor to an XGA monitor. You must have the appropriate hardware to support these changes. You can change your display adapter, keyboard, or mouse settings.

Note: You have to restart Windows for Workgroups or your computer if you change settings by using Setup. For this reason, it is a good idea to quit all your running applications before you use Setup.

#### **To change your display, keyboard, or mouse**

- 1 Check your hardware documentation to make sure that your hardware is set up to match the setting you are changing.
- 2 In the Main group, choose the Windows Setup icon.
- 3 From the Options menu, choose Change System Settings.
- 4 Click the arrow to the right of the setting that you want to change. Or press ALT+DOWN ARROW.

Each list displays device drivers or devices available for that setting. Make sure your hardware is listed. Use the scroll bar or arrow keys to see more of the list.

- 5 Select the setting that you want to use, and then choose the OK button. Setup may prompt you to insert a Windows for Workgroups disk in drive A. If it does, put the disk in drive A and close the drive door, or type the path of the appropriate device-driver file. Then choose the OK button.
- 6 From the Options menu, choose Exit.
- 7 Remove any floppy disks from your drive(s), and then choose the Restart Computer button (if it appears) to restart your system. (After restarting your system, you can start Windows for Workgroups by typing **win** at the MS-DOS prompt.) Or choose the Restart Windows button.

The next time you start Windows for Workgroups, the new settings will be in effect.

Sometimes it may be necessary to run Setup from outside Windows for Workgroups. For example, if changes to your files prevent Windows for Workgroups from running correctly, you must run Setup from MS-DOS. For more information, use a text editor to view the SETUP.TXT file, located on Setup Disk 1.

#### **To run Setup from MS-DOS**

- 1 Quit Windows.
	- You cannot run Setup from the MS-DOS Prompt icon in the Main group.
- 2 At the MS-DOS prompt, type **setup** and then press ENTER.

#### **To completely reinstall Windows for Workgroups**

- 1 Quit Windows.
- 2 Delete the Windows directory and all the files and subdirectories contained in it.
- 3 Place your Setup Disk 1 in drive A, and then type **a:**
- 4 At the MS-DOS prompt, type **setup** and then press ENTER.
- 5 Follow the Setup instructions on the screen.

### **Removing Windows Components**

If your system has limited disk space, you may want to remove accessory applications and other components that are not essential.

You can remove all or part of a component.

#### **To remove a complete component**

- 1 In the Main group, choose the Windows Setup icon.
- 2 From the Options menu, choose Add/Remove Windows Components. A dialog box appears.
- 3 Clear the check box to the left of the Component name.
- 4 Choose the OK button.

#### **To remove specific component files**

- 1 In the Main group, choose the Windows Setup icon.
- 2 From the Options menu, choose Add/Remove Windows Components. A dialog box appears.
- 3 Choose the Select Files button next to the component you want to remove. Then complete the dialog box that appears.
- 4 Choose the OK button.

### **Windows for Workgroups Setup Options**

Use this dialog box to select from three optional procedures to perform after the basic Windows for Workgroups files are set up on your system.

For Keyboard Instructions on selecting optional procedures, press ENTER.

Choose one of the following buttons for information about this dialog box:

El Set Up Only Windows Components You Select

Set Up Printer(s)

**E Set Up Applications Already on Hard Disk(s)** 

#### **To quit Setup Help**

 $+$ From the File menu, choose Exit. Or press ALT+F4.

# **Keyboard Instructions**

#### **To perform optional procedures marked with an X**

 $\Box$ Press ENTER.

#### **To select or cancel an optional procedure**

1 Press and hold down ALT and press the underlined letter for the option.

For example, press ALT+P to move to the Set Up Printers option. If the check box contains an X, this action removes the X. If the box is empty, this action places an X in the box.

Procedures marked with an X will be performed.

2 Press ENTER to continue Setup.

#### **To quit Setup Help**

 $\Box$ Press ALT+F4.

# **Modify AUTOEXEC.BAT and CONFIG.SYS Files**

Use this dialog box to specify how changes are made to your AUTOEXEC.BAT and CONFIG.SYS files. These changes need to be made if you want Windows for Workgroups to be set up optimally on your computer.

For Keyboard Instructions on modifying system files, press ENTER.

Choose one of the following buttons for information about the dialog box:

**El Setup can make modifications for you** 

<u>You can review and edit changes before modifications are made</u>

<u>You can make the modifications later</u>

Choose the following buttons to see the changes Setup makes to your system files:

**El Changes to AUTOEXEC.BAT** 

**El Changes to CONFIG.SYS** 

#### **To quit Setup Help**

 $+$ From the File menu, choose Exit. Or press ALT+F4.

# **Keyboard Instructions**

# **To have Setup modify your system files for you**

 $\Box$ Press ENTER.

### **To select another option**

- 1 Use the DOWN ARROW key to select the option you want.
- 2 Press ENTER to continue.

#### **To quit Setup Help**

 $\blacksquare$  Press ALT+F4.
# **Reviewing Changes to System Files**

Use this dialog box to review the changes Setup proposes for your system files. The top box shows the proposed (modified) version of your AUTOEXEC.BAT or CONFIG.SYS file. The lower box shows the current (unchanged) version.

 $+$ To make additions or revisions to the proposed file, edit the file in the top box. Use the scroll bar to see more of both files so you can compare lines. When you have finished editing, choose the Continue button to save the changes and continue with Setup. For Keyboard Instructions on reviewing changes to system files, press ENTER.

# **Keyboard Instructions**

#### **To save proposed changes to system files and continue Setup**

- 1 Press ENTER to accept the changes.
- 2 Press ENTER when prompted to back up your old system files as AUTOEXEC.OLD and CONFIG.OLD.

#### **To edit a system file**

- 1 Press TAB until the insertion point appears in the Proposed Changes box.
- 2 Use the arrow keys to move the insertion point to the place where you want to make a change.
- 3 Type new text, or edit the existing text. Use BACKSPACE or DEL to delete unwanted characters.
- 4 Press ENTER when you have finished making changes.
- 5 Press ENTER again when prompted to back up your old system files as AUTOEXEC.OLD and CONFIG.OLD.

Use the following keys to move the insertion point within a system file.

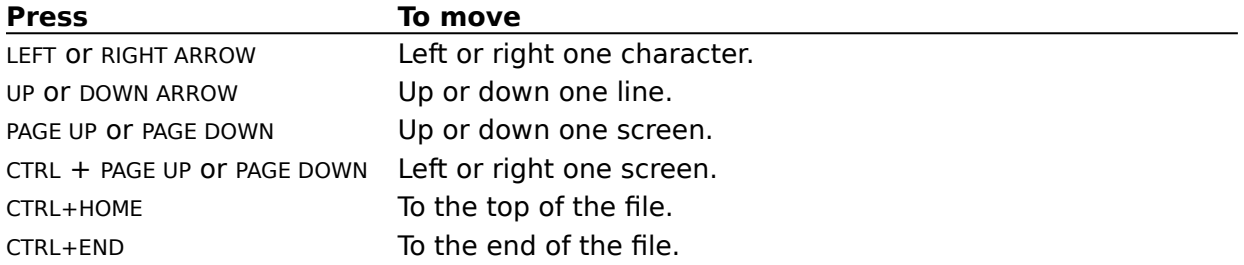

#### **To quit Setup Help**  $+$

Press ALT+F4.

# **Saving Proposed Versions of Your System Files**

Use this dialog box to indicate whether you want a record made of the proposed changes to your system files. After setting up Windows for Workgroups, you should check these files and then make the proposed changes yourself. To save proposed changes, choose the Continue button. By default, Setup saves the files as AUTOEXEC.WIN and CONFIG.WIN in your Windows directory, but you can change these names to any valid MS-DOS filename.

For Keyboard Instructions on saving changes to system files, press ENTER.

# **Keyboard Instructions**

#### **To save changes under the proposed filenames**

 $\Box$ Press ENTER.

#### **To edit the name of a backup file**

- 1 Press TAB to move the insertion point to the filename you want to edit.
- 2 Use the arrow keys to move the insertion point within the edit box.
- 3 Type a new name, or edit the existing name. Use BACKSPACE or DEL to delete unwanted characters.
- 4 Press ENTER when you have finished making changes.
- 5 Press ENTER again when prompted to save the backup files.

#### **To quit Setup Help**

 $+$ Press ALT+F4.

# **Setting Up Applications**

After you install an application on your system, you can use Windows Setup to create an icon for the application so you can run it from within Windows for Workgroups.

You can direct Setup to search local drives or the current path.

Setup creates an icon in a Program Manager group window for each application you add. However, Setup will add an icon for an MS-DOS--based application only if the appropriate program information file (PIF) exists. Setup includes information for many applications, but not all. If Setup does not create a PIF for the application you want to add, you can create one by using PIF Editor.

If you are adding just one Windows-based application, it may be easier to use Program Manager. If you are adding several Windows-based applications, or one or more MS-DOS- based applications, use Windows Setup.

#### **To add an application to Windows for Workgroups**

- 1 From the Options menu, choose Set Up Applications.
- 2 Choose the OK button to search all your local drive(s) for existing applications.
- 3 In the list, select the locations you want Setup to search.
- 4 Choose the Search Now button.

When Setup finishes its search, it displays in the left box the names of the applications it found.

5 Click each application you want.

Or use the arrow keys to move to each application you want, and then press the SPACEBAR to select it.

To cancel a selection, select it again.

- Note: When you select an application, Setup displays the application's path in the lower-left corner of the dialog box. Because more than one application can have the same name, check the path to make sure the application is the one you want. Also, because Setup identifies each application by its program filename, at times it may display the wrong name. (For example, WordPerfect® and Microsoft Multiplan both use the name WP.EXE.) Check the names of the applications Setup finds to verify that they are the correct applications.
- 6 To move selected applications to the right box, choose the Add button or press ALT+A. Or, to move all the listed applications to the right box, choose the Add All button or press ALT+D.

If you change your mind after adding an application to the right box, select the application, and then choose the Remove button. Or press ALT+R.

7 Choose the OK button after you have added all the applications you want to set up.

**Search for Applications**<br>**Example 3** Select this option to : Select this option to specify where you want Setup to search.

# **Ask You to Specify an Application**<br>**Example 3** Select this option to specify the

Select this option to specify the name of the application you want to set up.

### **Applications Found on Hard Disk(s)**

This list displays all of the applications Setup has found on your hard disk(s).

To set up an application, select the one you want, and then choose the Add button. Setup displays each application's path in the lower-left corner of the dialog box as it is selected.<br>  $\blacksquare$  To

To set up all the listed applications, choose the Add All button.

### **Set Up for Use with Windows**

This list displays the application(s) you want to set up for use with Windows for Workgroups. If you change your mind about setting up an application, you can delete it from the list.

 $+$ Select the application(s), and then choose the Remove button.

#### **Add Button**

Choose this button to add the selected applications to the list of applications to be set up for use with Windows for Workgroups.

#### **Remove Button**

Choose this button to remove the selected applications from the list of applications to be set up for use with Windows for Workgroups.

#### **Add All Button**

Choose this button to add all the applications Setup has found on your hard disk(s) to the list of applications that you want set up.

### **Application Path and Filename**

Type the complete path, including the drive letter and the filename, of the application you want to set up.

# **Add to Program Group**

To add the application to a group other than Applications, select the group you want from the list.

#### **Filename**

 $\overline{\phantom{a}}$ Select a filename, and then choose the OK button.

If the program file you want is not in the Filename list, you may have to change directories by selecting a directory in the Directories list.

Or you can type a filename in this box, and then choose the OK button. If the file is not in the current directory, include the path.

**List Files of Type**<br> **D** Open the list, Open the list, and then select the file type you want to appear in the Filename box.

#### **Directories**

Select the directory that contains the program file you want to use. The names of the files in that directory appear in the Filename list.

If the directory you want is not in the list, you may have to change drives by selecting a drive in the Drives list.

#### **Drives**

Open the list, and then select the drive that contains the program file you want. The directories on that drive appear in the Directories box.

#### **Name**

After you set up Windows for Workgroups, you can choose the About command from the Help menu in Program Manager to display your name and other system information.

Type your name to personalize your copy of Windows for Workgroups.  $\pm$ 

#### **Company**

After you set up Windows for Workgroups, you can choose the About command from the Help menu in Program Manager to display your name, your company name, and other system information.

 $+$ Type the name of your company, if appropriate.

#### **Product Number**

After you set up Windows for Workgroups, you can choose the About command from the Help menu in Program Manager to display your name, the Product Number, and other system information.

 $+$ Type the Product Number to personalize your copy of Windows for Workgroups.

#### **User Name**

This name identifies you to others on the Microsoft Workgroup network. The name that you used to personalize your copy of Windows for Workgroups is used to determine the user name.

 $+$ Choose OK to accept the user name, or type the name you want your computer to have. It can be your name or any name you choose, and it can be up to 15 characters long.

#### **Computer Name**

This name identifies your computer to others who want to connect to your computer or use a resource you are sharing. The name that you used to personalize your copy of Windows for Workgroups is used to determine the computer name.

 $+$ Choose OK to accept the computer name, or type the name you want your computer to have. It can be any name you choose, and it can contain up to 15 characters.

## **Workgroup**

Type the name of the workgroup you want your computer to belong to. This name can contain up to 15 characters.

# **Current**

 $\blacksquare$ To keep the existing, installed driver on your system, choose the Current button.

### **New**

To delete the existing driver and install the new one in its place, choose the New button.

**Cancel**<br>**El** To To close the dialog box and leave your system as it was, choose the Cancel button.

#### **Restart Computer**

 $\overline{+}$ Remove any floppy disks from your drives, and then choose the Restart Computer button to restart your system.

After restarting your system, you can start Windows for Workgroups by typing **win** at the MS-DOS prompt. All options and settings you chose during Setup will be in effect.

Caution: Do not use CONTROL+ALT+DEL to restart your computer instead of the Restart Computer button.

#### **Restart Windows**

 $+$ Choose the Restart Windows button to restart Windows for Workgroups. Some options and settings you chose during Setup may not take effect until the next time you restart your computer. (To restart now, choose the Restart Computer button. After restarting your system, you return to the MS-DOS prompt.)

#### **Return to MS-DOS**

 $\Box$ Choose the Return To MS-DOS button to return to the command prompt. Some options and settings you chose during Windows Setup may not take effect until the next time you restart your computer. (To restart now, choose the Restart Computer button. After restarting your system, you return to the MS-DOS prompt.)

# **Yes**

Choose this button to delete the file shown in this dialog box. The file will be deleted from your hard disk.

#### **Yes to All**

Choose this button to delete all files for the component you selected in the Add/Remove Component dialog box. The files will be deleted from your hard disk.

#### **No**

Choose this button to avoid deleting the file shown in this dialog box. The dialog box will display each remaining file for the component you selected in the Add/Remove Component dialog box, so you can choose whether to delete or keep each.

# **Cancel**

Choose this button to close the dialog box without deleting any files from your hard 国<br>disk.

# **Add**

To add one or more files to your system, select the filename(s) in the left box, and then choose the Add button. The filenames are moved to the right box. Then choose the OK button.

#### **Remove**

To remove one or more files from your system, select the filename(s) in the right box, and then choose the Remove button. The filenames are moved to the left box. Then choose the OK button.
# **Add All**

To add all of a component's files to your system, choose the Add All button. All files from the left box are moved to the right box. Then choose the OK button.

## **Create**

Choose this button to keep the existing PIF on your system (in addition to the programitem icon associated with the PIF) or to create a new, additional PIF (and icon) that you can use to run the application. You might choose this option if the existing PIF is set up with special parameters you don't use all the time--for example, it may load a particular file when the application is started.

The new PIF is created using information supplied by Windows for Workgroups about how to run the application. This information has been tested, so the application will most likely work on your system. You do not have this assurance with the existing PIF, because it was probably created for an earlier version of Windows.

# **Replace**

 $\overline{+}$ Choose this button to delete the existing PIF and create a new PIF to replace it. All program-item icons associated with the application through the old PIF will now use the new PIF to run the application.

# **Cancel**

Choose this button to keep the existing PIF on your system. No new PIF will be created.

## **Network Button**

 $\overline{+}$ Choose the Network button to determine which network or networks Windows for Workgroups is set up to use.

# **Sharing Button**

Choose the Sharing button to set up Windows for Workgroups to share files or printers over the Microsoft Windows Network.

This option is only available if you are using the Microsoft Windows Network.

## **Drivers Button**

 $\overline{+}$ Choose the Drivers button to set up a network adapter to work with Windows for Workgroups.

#### **Network Drivers**

Use this list to display the network adapters currently installed on your computer and the protocols these adapters are set up to use.

 $\pm$ To remove or set options for a network adapter or protocol, select the name of the network adapter, and then choose the Setup or Remove button.

# **Add Adapter Button**

 $+$ Choose the Add Adapter button to display a list of network-adapter drivers supplied with Windows.

## **Add Protocol Button**

 $\left| \frac{1}{2} \right|$ Choose the Add Protocol button to display a list of protocols supplied with Windows.

## **Default Protocol**

Use this area to see the default protocol.

### **Remove Button**

 $+$ Choose the Remove button to remove the the selected protocol or the driver for the selected network adapter.

When the protocol or driver is removed, Windows no longer uses it. However, the driver is not deleted from your hard disk, and you can easily add it again later.

Note: Do not remove all network-adapter drivers. To connect to servers and shared resources, and to share your own resources, at least one network-adapter driver must be installed on your system.

# **Setup Button**

 $\left| \frac{1}{2} \right|$ Choose the Setup button to set options for the selected protocol or network adapter.

# **Set As Default Protocol Button**

Select the protocol to be the default from the Network Drivers list. Then choose Set As Default Protocol.

# **Interrupt (IRQ)**

Use this option to specify a unique interrupt level for your network adapter.

Open the list, and then select the interrupt your network adapter is using. In most cases, you can use either IRQ 5, 10, 11, 13 or 15, provided that IRQ is not being used by another device.

### **Base I/O Port**

Use this option to specify a unique base input/output (I/O) port address for your network adapter. The base I/O port address specifies a location in computer memory that your network adapter uses to communicate with your computer.

 $+$ Open the list, and then select the base I/O port address your network adapter is using.

#### **Base Memory Address**

Use this option to specify the base memory address for your network adapter. The base memory address specifies a location in computer memory that your network adapter uses to move information into and out of memory across the network. This option is also referred to as the RAM start address.

 $+$ Open the list, and then select the base memory address your network adapter is using.

## **Advanced Button**

Choose the Advanced button to display a dialog box in which you can set advanced options for your network adapter.

This button does not appear if the selected network adapter does not require you to set advanced options.

# **Advanced Protocol (or Network-Adapter) Settings**

This list displays the advanced settings for a selected network adapter or protocol.

 $+$ In the list, select the setting you want to change. The title of the setting and its current value appear below this list.

### **Settings Area**

Use this area to specify advanced or protocol settings for your network adapter.

Depending on the setting you select in the Advanced Protocol Settings list, you may need to specify a value for the selected setting.

Specify whether the setting is present or not present (if applicable), and specify a  $+$ value for the selected setting.

## **Set Button**

 $\Box$ Choose the Set button to save the values you have specified to the PROTOCOL.INI file.

The values will take effect the next time your start your computer.

#### **Revert Button**

- $+$ Choose the Revert button to restore a setting to the value you last specified.
- Note: If you decide to use the default value for any of the settings and the last-specified value is not the default, you will need to delete the network-adapter driver (if you are setting advanced network-adapter options) or the protocol driver (if you are setting advanced protocol options) from your hard disk, and then re-add the network adapter or protocol to restore the default values for the settings.

# **No Windows Network Support**

 $\blacksquare$ Select this option to set up Windows for Workgroups with no network support.

# **Install Microsoft Windows Network**

 $\overline{+}$ Select this option to set up Windows for Workgroups to use the Microsoft Windows Network.

## **No Additional Network**

To set up Windows for Workgroups to use only the Microsoft Windows Network, select the Install Microsoft Windows Network option, and then select this option.

## **Other**

Use this option to determine whether Windows for Workgroups uses another network in addition to the Microsoft Windows Network.

 $\pm$ Select the Install Microsoft Windows Network option, and then select the network you want to use from the list.

# **Install Windows Support For The Following Network Only**

Select this option to set up Windows for Workgroups to work only with a network other than the Microsoft Windows Network. Then select the network you want from the list.

## **Set Up Only Windows Components You Select**

 $+$ To add only some of the additional Windows for Workgroups components to your system, select this option.

A component is a group of useful but nonessential files, such as Screen Savers.

You can set up an entire component, such as Games, or you can select only certain files to set up. This is useful if you have limited disk space available.

#### **To add or remove a complete component**

- 1 To add, select the check box next to the Component description. To remove, clear the check box.
- 2 Choose the OK button.

#### **To add or remove part of a component**

- 1 Choose the Select Files button for the component.
- 2 Complete the dialog box that appears, and then choose the OK button.
- 3 In the Add/Remove Components dialog box, choose the OK button.

# **Set Up Applications Already on Hard Disk(s)**

 $+$ To set up applications already on your system to work with Windows for Workgroups, select this option.

For example, you may have a copy of WordPerfect that you would like to set up to run with Windows for Workgroups.

## **Set Up Printer(s)**

 $\Box$ To set up a printer to use with Windows for Workgroups, select this option. During printer setup, you need to know the type of printer you have and the name of the port to which it is connected.

A port connects hardware (such as a printer or mouse) to your computer. There are two kinds of ports: parallel (such as LPT1) and serial (such as COM1). A port can be a socket located on the front or back of your computer, or it can be an internal connection, defined by the software, such as your system connection to a network printer.

# **Setup can make all modifications for you**

 $\overline{+}$ To have Setup make all the necessary changes, leave the first option selected, and then choose the Continue button.

Setup saves your old system files as AUTOEXEC.OLD and CONFIG.OLD. Subsequent backup copies will have a three-digit extension (for example, .001). Or you can edit the filenames to save your old files under different names.

#### **You can review and edit changes before modifications are made**

 $+$ Select this option to copy your AUTOEXEC.BAT and CONFIG.SYS files and then make changes to the copies.

Setup displays both the proposed new file and your original system file so that you can review the changes and make any further revisions yourself.

When you are satisfied with the changes, Setup creates backup copies of your original system files and saves the proposed new files as your AUTOEXEC.BAT and CONFIG.SYS files. Backup files are saved as AUTOEXEC.OLD and CONFIG.OLD in the directory where the original files were located. Subsequent backup copies will have a three-digit extension (for example, .001).

#### **You can make the modifications later**

Use this option only if you are familiar with MS-DOS configuration files and want to use a text editor to make the changes after setting up Windows for Workgroups.

 $+$ Select this option to make all the changes to your AUTOEXEC.BAT and CONFIG.SYS files yourself after Windows for Workgroups is set up.

Setup asks if you want to save copies of your system files with proposed changes as a record. You can then use these copies to make sure that you include all the necessary changes.

Backup files are saved as AUTOEXEC.OLD and CONFIG.OLD in the directory where the original files are located. Subsequent backup copies will have a three-digit extension (for example, .001).

## **Setup makes the following changes to AUTOEXEC.BAT:**

 $+$ Adds to your path the directory in which you are setting up Windows for Workgroups.

 $+$ Adds the SMARTDRV.EXE command line, if appropriate for your system configuration.

 $+$ Creates a TEMP directory in the Windows directory and sets the TEMP variable to it (if you do not already have a TEMP variable set).<br>The Adds commands (such as not charge).

Adds commands (such as **net start**) that are necessary for connecting to shared resources.

# **Setup makes the following changes to CONFIG.SYS:**

 $+$ Adds the HIMEM.SYS line.

 $\overline{+}$ Adds the SMARTDRV.EXE /double buffer line, if appropriate for your system configuration.<br> **H** Undate

- Updates RAMDRIVE.SYS, if it is in use.
- $\pm$ Updates EMM386.EXE, if appropriate.
- $+$ Updates your Microsoft or Hewlett-Packard® mouse driver.
- $\frac{1}{1}$ Deletes any incompatible drivers.
- Adds the appropriate parameter to the 386MAX line, if present.